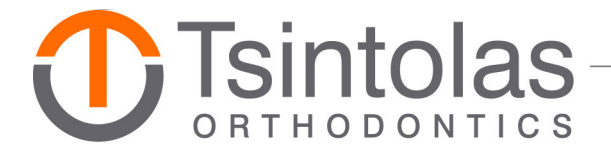

# **PATIENT PORTAL HELP**

Find help here with:

- Patient Portal Registration Process
- Additional Verification Process
- Forgotten Password or Unable to Log In
- Printing Appointment and Account Reports
- Accessing All Family Members on the Patient Portal

#### **PATIENT PORTAL REGISTRATION PROCESS**

Please go to our website: www.DrTOrthodontics.com.

Click on Patient Portal located at the top right of the page.

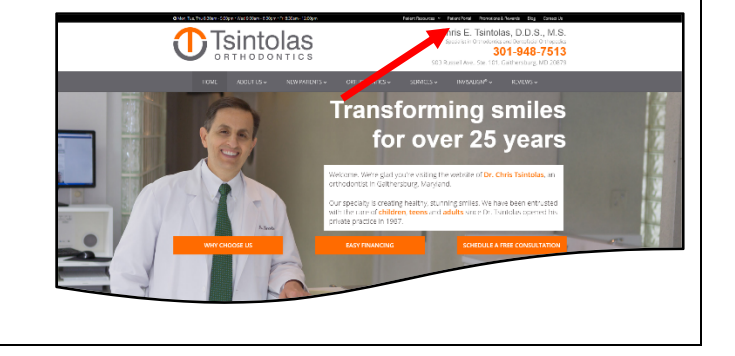

On the Patient Portal page, click on the big orange button: CLICK HERE TO ACCESS THE PORTAL

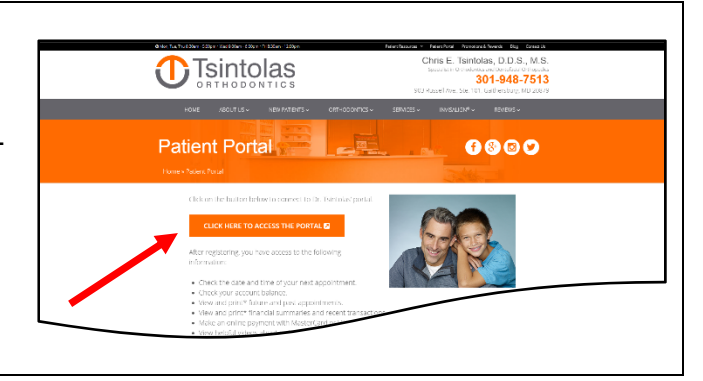

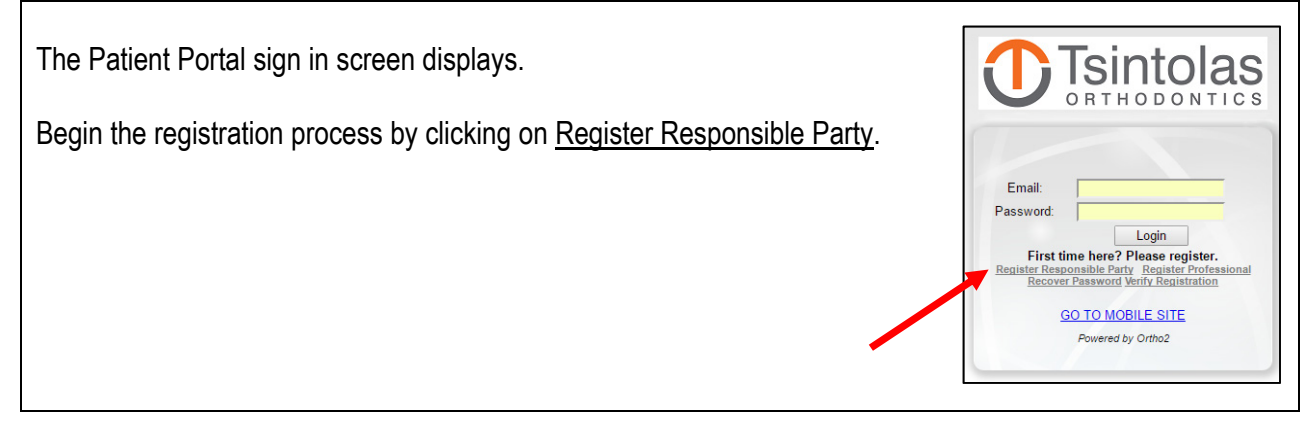

Please provide all requested information on the Responsible Party Registration page.

For the easiest registration process, please enter the first and last name of the person financially responsible for the patient's account.

- If both parents are responsible, please enter the husband's first and last name.
- If unsure of the responsible party, please check your contract or call the office.

Please use the calendar to enter the patient birthdate.

Enter your email address and cell phone number.

Click the Register button.

If the "Registration successful!" box, at right, does not appear, please skip to the section entitled **ADDITIONAL VERIFICATION**. Otherwise, please continue.

The "Registration successful!" box, at right, appears.

A verification code is being sent to your email address and cell phone.

Click the here link.

The Verify Registration displays.

Please enter your email address.

Create your password.

Re-enter your password.

Check your email and text messages for the verification code.

Enter the code.

Click the Verify button.

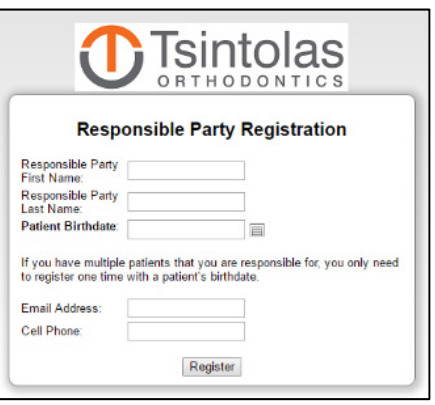

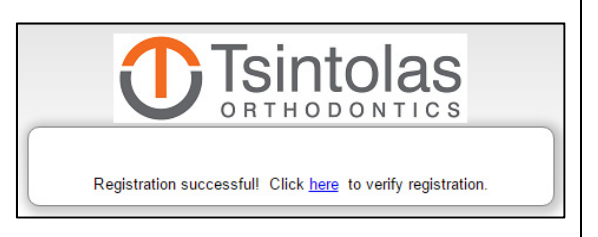

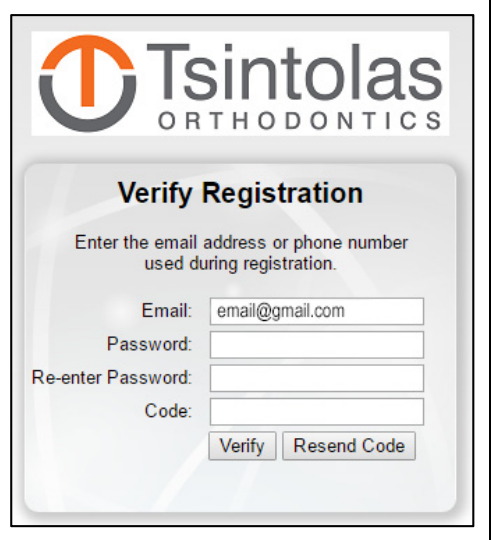

Registration Successful!

Click the here link.

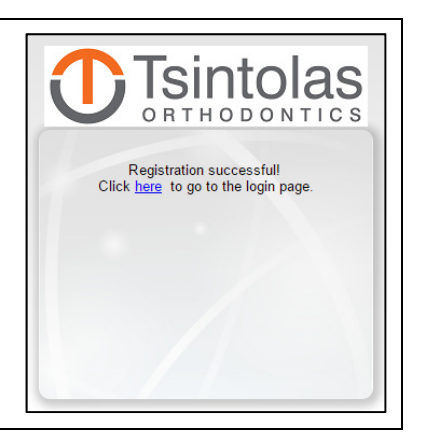

Enter your email and password.

Click the Login button.

The Patient Portal opens and is ready for you to peruse and use!

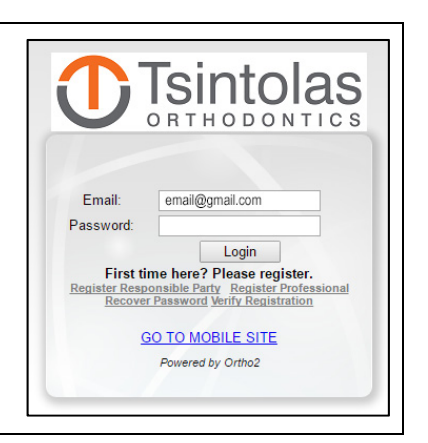

#### **ADDITIONAL VERIFICATION PROCESS**

If the system does not recognize the responsible party name or the email address entered on the Responsible Party Registration Page, additional verification is required.

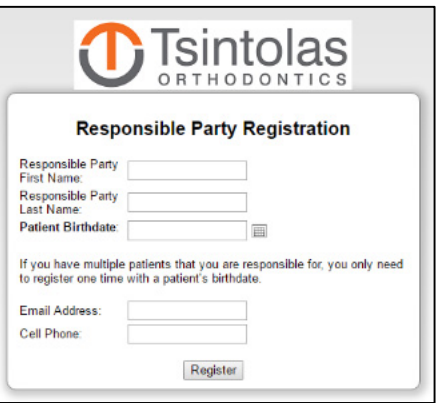

**1** Tsintolas Enter either the Last Payment Amount OR the Next Appointment Date ORTHODONTICS for the patient associated with the birthdate. Format the dollar and cents as 100.00, omit the \$ symbol. **Responsible Party Registration** Responsible Party<br>First Name:<br>Responsible Party<br>Last Name: Use the calendar to select the next appointment date. Last Name:<br>Patient Birthdate: 12/12/2012  $\overline{\mathbb{R}}$ Click the Register button. If you have multiple patients that you are responsible for, you only need<br>to register one time with a patient's birthdate. Email Address: email@gmail.com Cell Phone: 3011234567 Email and phone not found, please use next appointment date or last<br>payment amount to register. Last Payment<br>Amount:<br>Next Appointment<br>Date: Register **DID YOU ENCOUNTER A PROBLEM WITH THIS STEP?** If you entered the correct last payment amount and the correct next appointment date and you are unable to advance beyond the Responsible Party Registration screen, please **READ THIS TO RESOLVE**. Edit the Responsible Party First and Last Name to match the information in our database: • if both parents are responsible, please enter the husband's first and last name • check spelling • check nickname vs. full name check your contract to obtain Responsible Party First and Last Name • call our office for the Responsible Party First and Last name. When the Responsible Party First and Last Name matches the information in our database, please again enter the last payment amount or the next appointment date. Click the Register button.

This confirmation message appears when you have successfully registered.

A verification code is being sent to your email address and cell phone.

Click the here link.

The Verify Registration displays next.

Please enter your email address.

Create your password.

Re-enter your password.

Check your email and text messages for the verification code; enter the verification code.

Click the Verify button.

Registration Successful

Click the here link.

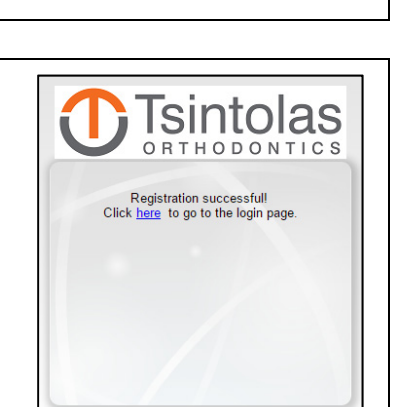

Enter your email and password.

Click the Login button.

The Patient Portal will open and is ready for you to peruse and use!

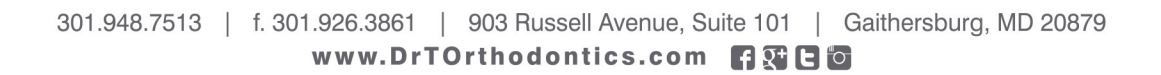

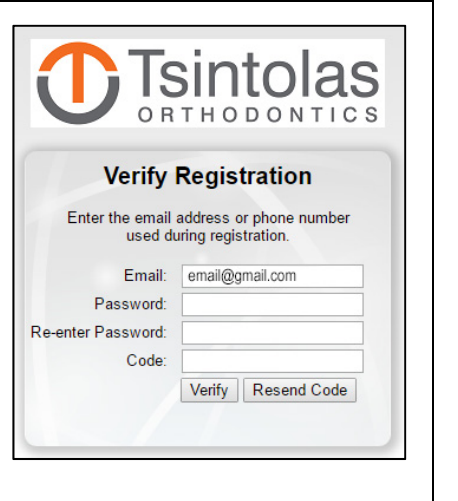

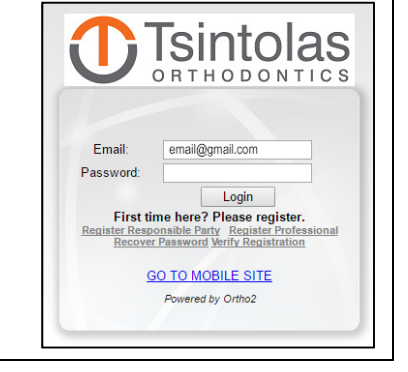

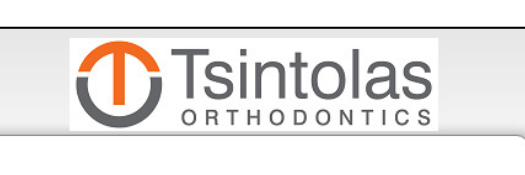

Registration successful! Click here to verify registration.

# **FORGOTTEN PASSWORD OR UNABLE TO LOG IN**

### FORGOTTEN PASSWORD:

On the sign in screen, click the Recover Password link and follow the instructions.

The office does not have access to your password.

UNABLE TO LOG IN

The simplest solution is to re-register if you are unable to log in because your password is unrecoverable or your login credentials are rejected.

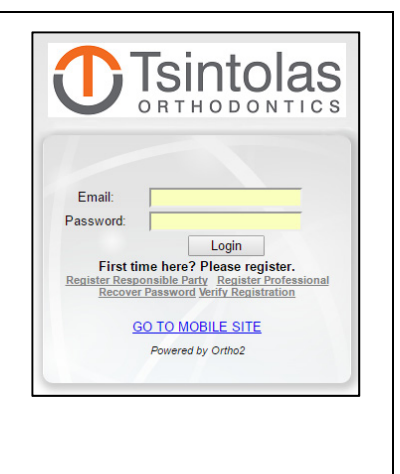

### **PRINTING APPOINTMENT AND ACCOUNT REPORTS**

To print an Appointment Information Report, select the desired family member and navigate to Appointment Information. Right click anywhere in the body of the Appointment Information Report, select Print from the pop-up menu, and follow your usual printing protocol.

To print a Financial Information Report, select the desired family member, navigate to Financial Information, and select the desired Account. Right click anywhere in the body of the Account Information Report, select Print from the pop-up menu, and follow your usual printing protocol.

# **ACCESSING ALL FAMILY MEMBERS ON THE PATIENT PORTAL**

For most families, one set of login credentials is sufficient to access all family members on the Patient Portal.

If a family member is not included on the Patient Portal dashboard, please complete a registration for that family member with his/her birthdate. Two [or more] sets of login credentials may be required to access all family members on the Patient Portal.

Please keep in mind when creating multiple login credentials to use the Responsible Party First and Last Name associated with the patient for whom you are registering. Family members may have different Responsible Parties. For example, the mother may be the Responsible Party for one child and both parents may be the Responsible Party for the other child. [If both parents are responsible, please use the husband's first and last name when registering.]